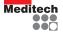

2015QSG01/EN

## **Quick Start Guide**

#### ABPM-05 & BlueBP-05 Ambulatory Blood Pressure Monitors

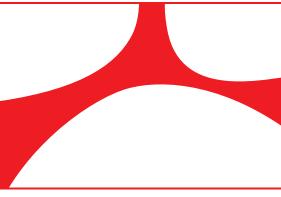

Meditech Ltd

Customer Support: www.meditech.hu/q&a.html www.meditech.hu/troubleshooting.html www.meditech.hu

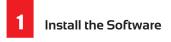

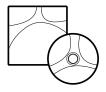

Install either CardioVisions or EasyABPM software from the installation CD. If the CD does not automatically start, run the start.exe program.

CardioVisions: use with ABPM-05 and/or BlueBP-05 (for research purposes).

EasyABPM: use with ABPM-05 (for quick and basic solutions).

Prepare the Monitor

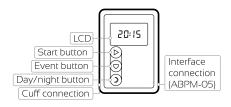

2.1 Install fresh batteries.

Battery voltage should be over 2,5V. To check: press the Start (b) button for at least 5 seconds. 2.2 Establish communication between the device and the computer.

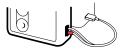

ABPM-05: use your Meditech USB optical cable.

BlueBP-05: activate your Bluetooth adapter and make your monitor Bluetooth discoverable by pressing the Start  $\bigcirc$  and the Event  $\oslash$ buttons together for longer than 3 seconds.

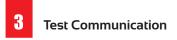

- 3.1 Start your software.
- 3.2 Test communication.

CardioVisions: Tools/Options/Communication

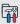

| Devi                             | ce type:    | ABPM-05 |      |
|----------------------------------|-------------|---------|------|
| <ul> <li>Meditech USB</li> </ul> |             |         |      |
| Ō                                | Serial port |         | Test |

EasyABPM: Device/Read data

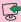

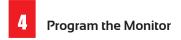

CardioVisions: on the start screen select your monitor from the dropdown list, click Programming icon and fill out the parameters for a new study.

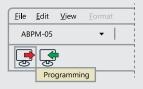

EasyABPM: click the New examination icon and fill out parameters for a new study

ABPM-05 can be programmed without PC as well; see the Manual for more details.

### 5 Fit the Patient with the Monitor & Accessories

5.1 Apply the proper-size cuff to the patient's arm. Be sure the artery indicator is over the brachial artery.

5.2 Connect the hose to the monitor.

5.3 Place the monitor in the pouch and affix to the patient with the belt.

5.4 Start a manual BP reading by pressing the Start () button to verify if the monitor is working properly.

5.5 Provide a patient diary.

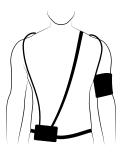

#### Notes for the patient:

 Hold your arm slightly away from your chest during a recording.

- Press any button to stop a recording.

- Don't block the air flow in the cuff tube.

- Don't bathe or shower with the monitor!

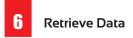

6.1 Remove the monitor and the cuff from the patient and ask for the patient diary.

6.2 Start the software.

6.3 Establish communication between the monitor and the computer and retrieve data.

CardioVisions: select the monitor from the dropdown list and read data.

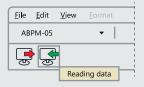

EasyABPM: Device/Read data

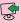

# 7 Customize, Review & Print Data

7.1 Customize your standard report.

CardioVisions: Tools/Options/Standard reports/ABPM report

EasyABPM: Tools/Settings/Report

7.2 Review study and edit data if necessary.

7.3 Save or print the report.

Read the Manual on the installation CD for more information.